## Accessing i-Ready - At Home

- 1. From the Kyrene Homepage, click on **Students** and select the **Educational Resources** link.
- 2. Click on the i-Ready button to launch i-Ready sign-in page.

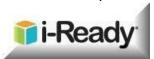

- 3. Click **Log in with Active Directory**. Since this is done at home, students will be required to log in with their Kyrene network user name and password.
- **4.** These fields may appear and function differently, depending on the browser used at home. Enter the student's username and password in the fields.
  - \*NOTE: If entering the username and password <u>does not</u> work, then enter it in this form: **ksd\student#** followed by the student's password.

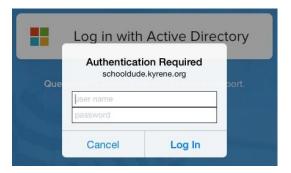

- 5. Click Log In.
- 6. Click on the i-Ready button.

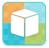

7. Begin using i-Ready.

## When you are finished:

- 1. Exit i-Ready. If on an iPad, swipe up to close the i-Ready app after every session.
- 2. Select the Clever Applications tab, click on your name, and select Log Out.

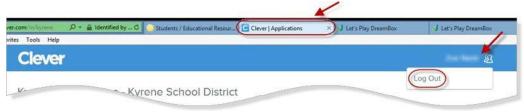